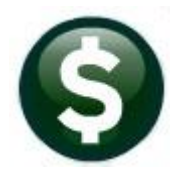

# **ACCOUNTS PAYABLE**

# **RELEASE NOTES – MARCH 2020**

This document explains new product enhancements added to the **ADMINS Unified Community (AUC)** for Windows **ACCOUNTS PAYABLE** system.

# **CONTENTS**

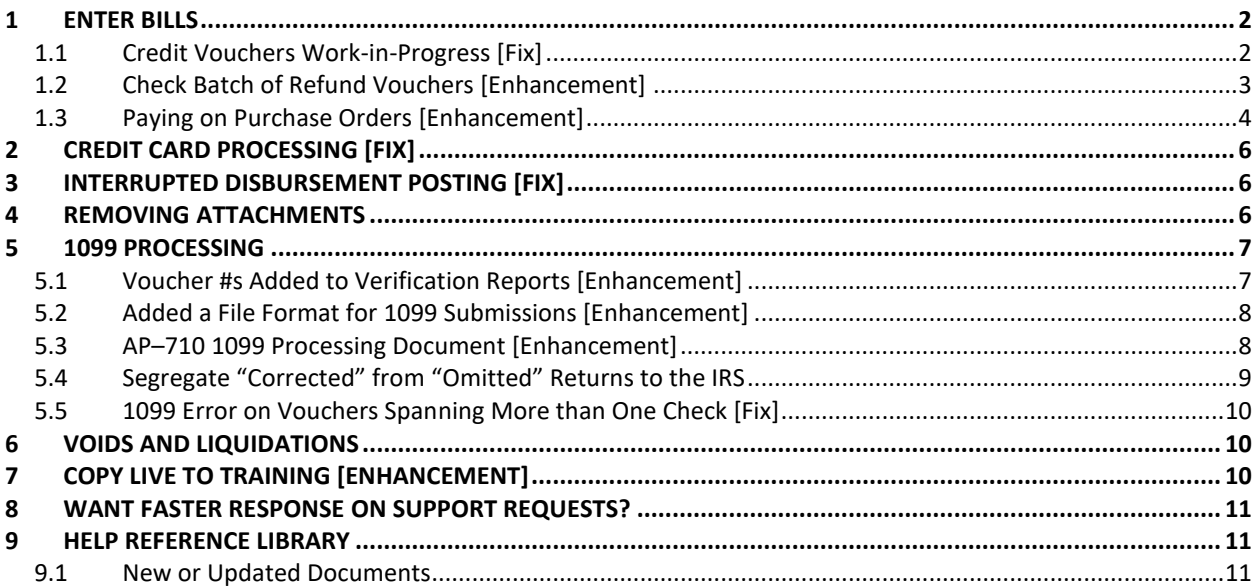

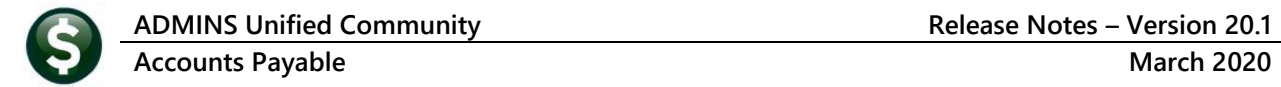

# <span id="page-1-0"></span>**1 ENTER BILLS**

**ADMINS** fixed an issue with work-in-progress amounts for credit vouchers, added a feature to the upload vouchers process for budget overrides, and added columns to the **PO to Voucher Line Selection** screen.

### <span id="page-1-1"></span>**1.1 Credit Vouchers Work-in-Progress [Fix]**

Sometimes when entering a credit voucher, a user may forget and enter a positive amount, then go back and enter the correct negative amount. Prior to the software update, the process was not clearing out the original positive amount, which resulted in both a debit and credit showing in the work in progress file.

**ADMINS** corrected this. The work in progress amount will be properly reflected as shown in **[Figure 1](#page-1-2)**.

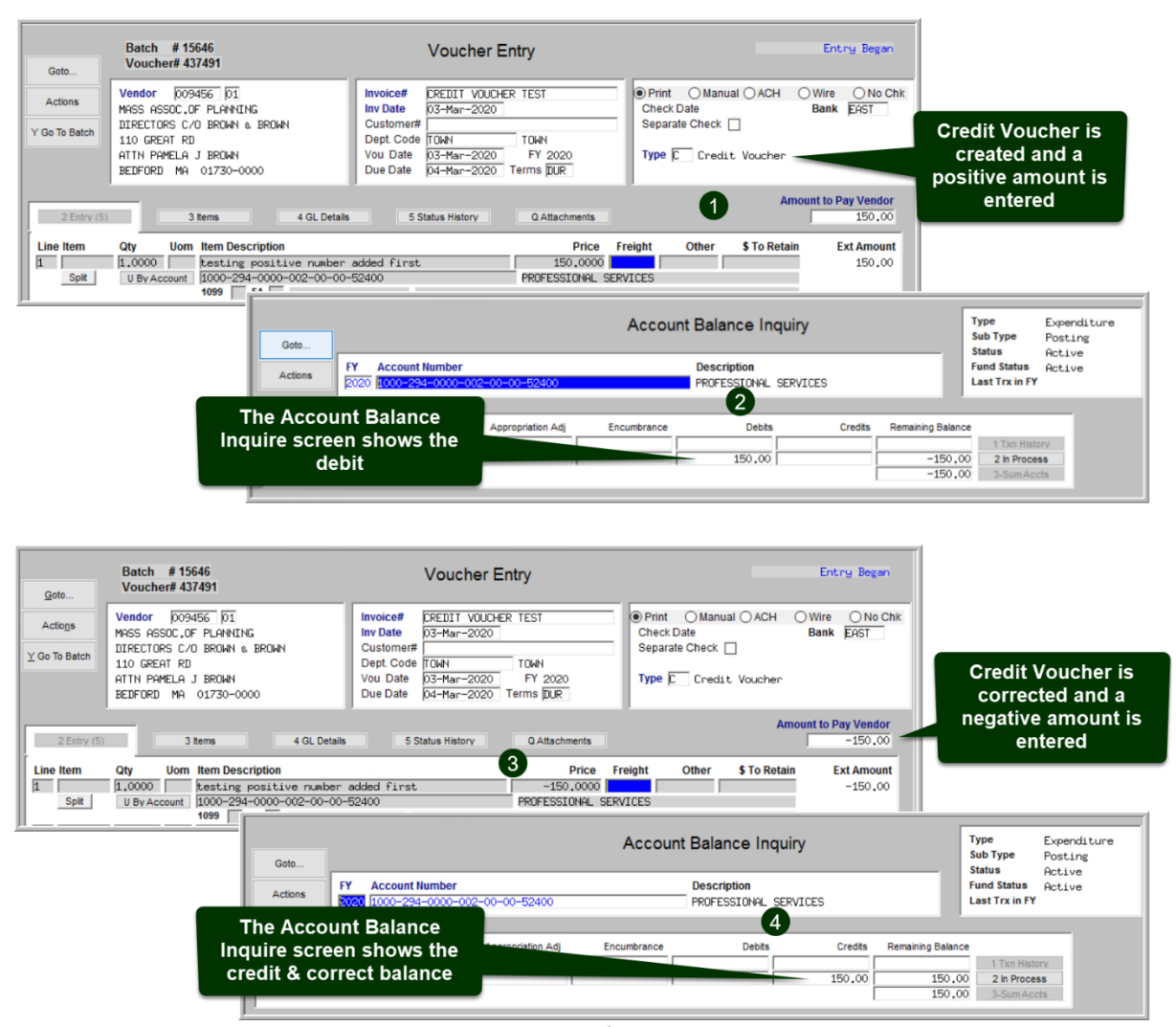

<span id="page-1-2"></span>**Figure 1 Changing a credit voucher now clears amounts from work-in-progress**

[ADM-AUC-AP-980]

## <span id="page-2-0"></span>**1.2 Check Batch of Refund Vouchers [Enhancement]**

**Create Refund Vouchers** utility. Accounts Payable Enter Bills (Vouchers) These batches can contain *hundreds* of vouchers that use Liability/Asset and Orders Revenue accounts.  $1099 -$ Module Maintenance Interfaces/Imports **VMS Voucher Batches** Liability/Asset and Revenue accounts may not have a Site Specific Create Deduction Vouchers (3rd party payroll) balance, and as a result, when checking the batch, a Create Refund Vouchers 2 Help Reference Library "budget override" message appears for each **Credit Card Processing** voucher, requiring the user to click **[OK]** to send the Replace Credit Card Vendor **Upload Approval Path** voucher for budget approvals. **Upload Vendors** Upload Vouchers - Spreadsheet **Error Check Multiple Vouchers** Insufficient Funds. Send request to override Budget for Voucher 436564 **No** 

Some sites upload batches of vouchers for refunds using the **Accounts Payable Interfaces/Imports** 

**Figure 2 Before – the "Insufficient Funds" popup would be displayed for each of the vouchers**

To streamline the process, when checking the batch, the "Insufficient Funds" prompt will be presented only once to send all the vouchers for override. Click **[Yes]** to send a budget override request for all vouchers needing one. Click **[No]** to leave all vouchers requiring a budget override in **Entry Began** status.

The batch #15641 shown in **[Figure 3](#page-2-1)** is an example of a refund batch with over 100 vouchers.

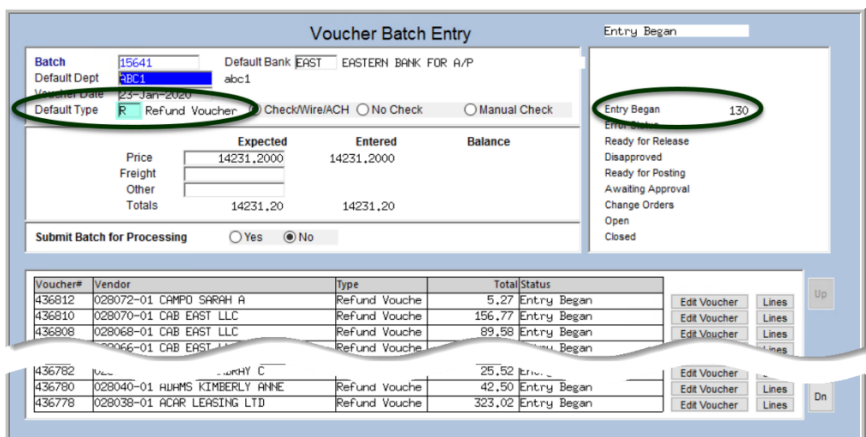

**New:** A batch created via the **Accounts Payable Interfaces/Imports Create Refund Vouchers** will set the default voucher type to **"R"** as a **Refund Voucher.**

This will make it more obvious that the batch is for refund vouchers.

<span id="page-2-1"></span>**Figure 3 Batch screen with refund vouchers in Entry Began status** 

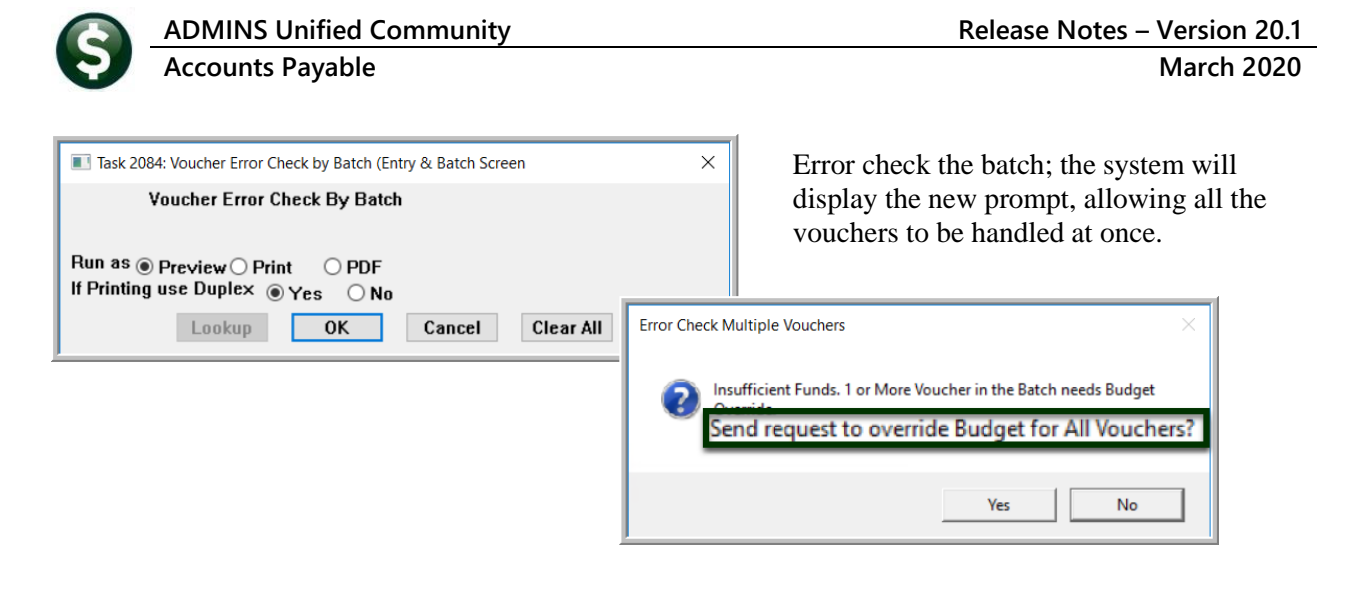

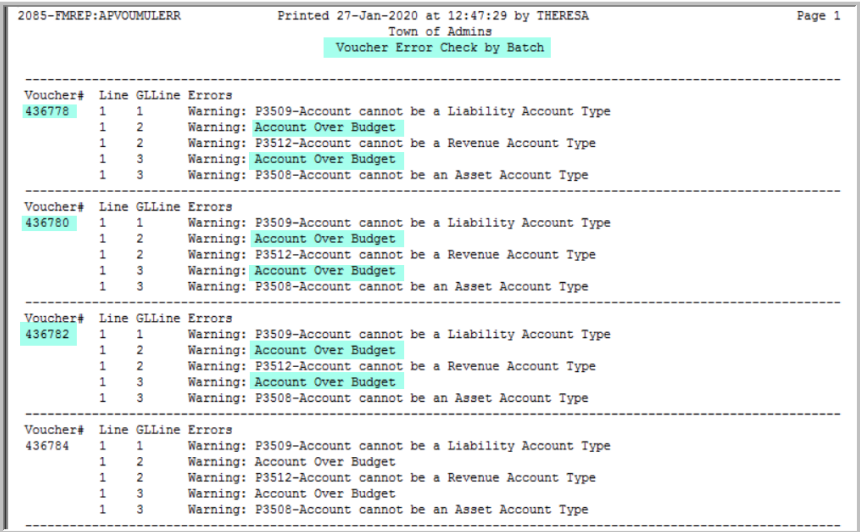

The **Voucher Error Check by Batch** report will still show each voucher and line with the warning that the account is over budget.

The batch is marked as **"Needs Budget Override"** and all the vouchers are available for approval.

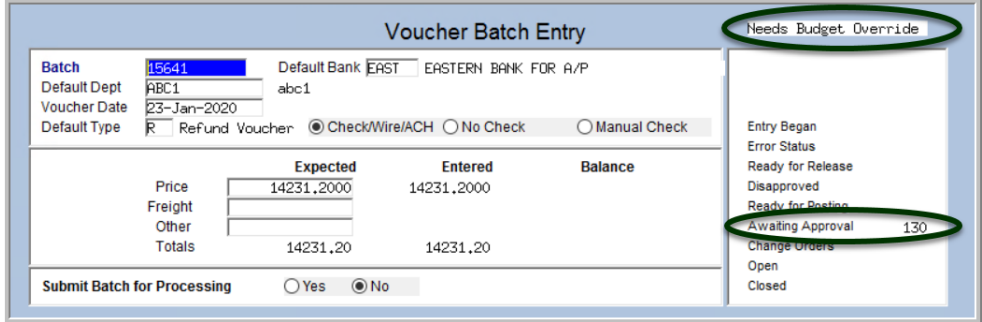

[MDF-SUP-SAPLAUC-1025]

## <span id="page-3-0"></span>**1.3 Paying on Purchase Orders [Enhancement]**

When paying a voucher created from a purchase order where retainage is used, it can sometimes be unclear to end users what can be paid. **ADMINS** enhanced the **PO to Voucher Line Selection** screen to make it easier to pay vouchers against purchase orders.

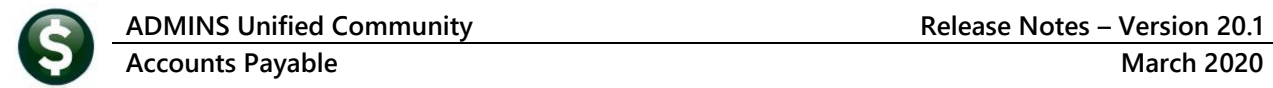

To access the screen, create an Accounts Payable voucher batch, and add a new voucher. Select the "From:" **Purchase Order** and click on **[OK].** In the resulting prompt, enter the purchase order number, and select the  $\odot$  No radio button for the "Pay all available lines on PO?" option.

| Goto.                    |                |                                        | <b>Voucher Entry</b>                                                                |                                                                                    |                  |                                                                                                    |
|--------------------------|----------------|----------------------------------------|-------------------------------------------------------------------------------------|------------------------------------------------------------------------------------|------------------|----------------------------------------------------------------------------------------------------|
| Actions<br>Y Go To Batch | Vendor<br>City | E00000 E0                              | Invoice#<br><b>Inv Date</b><br>Customers<br><b>David Course</b>                     | Print Ottanual OACH<br>Owre<br>OMOR<br>Bank<br><b>Check Date</b><br>Separate Check |                  |                                                                                                    |
|                          |                | [AUC] 60-Voucher Batch Entry [theresa] |                                                                                     |                                                                                    | $\times$         | [AUC] 60-Voucher Batch Entry [theresa]<br>×<br>Restrict PO Search By Vendor or PO#<br>Optional: Enter PO#<br>191180 |
| 2 Entry<br>$Line from$   |                | <b>Add New Voucher</b>                 |                                                                                     |                                                                                    |                  |                                                                                                    |
|                          |                | From:                                  | Direct Pay[s] $\odot$ Purchase Orde $\odot$ Pay Retainage from PO $\odot$ Recurring |                                                                                    |                  | Optional: Enter Vendor# (if no PO# entered)<br>Pay all available lines on PO?<br>$\circledcirc$ No                  |
|                          |                |                                        |                                                                                     |                                                                                    |                  |                                                                                                    |
| OK<br>Lookup<br>Cancel   |                |                                        |                                                                                     |                                                                                    | <b>Clear All</b> | Clear All<br>OK<br>Lookup<br>Cancel                                                                                 |
| ⊟                        |                | $\Box$                                 |                                                                                     |                                                                                    |                  |                                                                                                    |
|                          | 6 Add Voucher  | 8 Copy Line<br>7 Add Line              | 9 Check Voucher<br>P in Progress                                                    | <b>Entered Amount</b>                                                              |                  |                                                                                                    |

**Figure 4 Creating a voucher to pay on a purchase order** 

The **PO to Voucher Line Selection** screen had only two amount columns, for **Ext Amount** and **Open Balance**. New columns have been added to make it easier to understand the retainage information better to see the correct open balance.

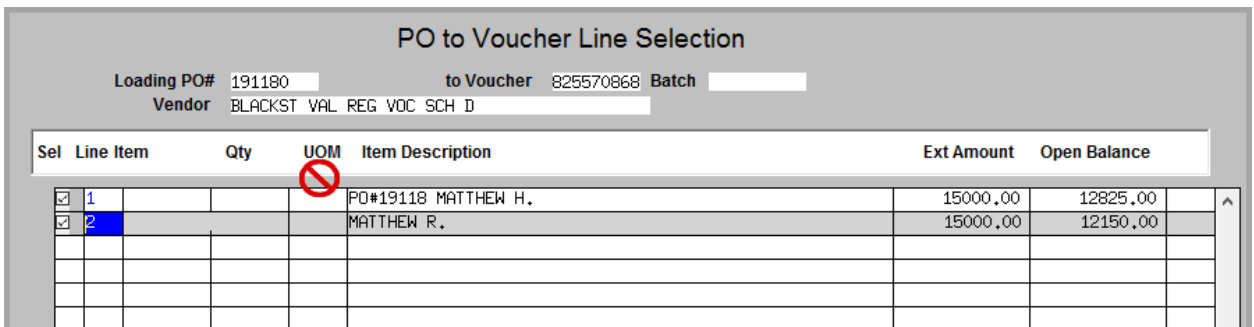

**Figure 5 Removed the UOM (Unit of Measure) to give more room for Description and additional amount fields**

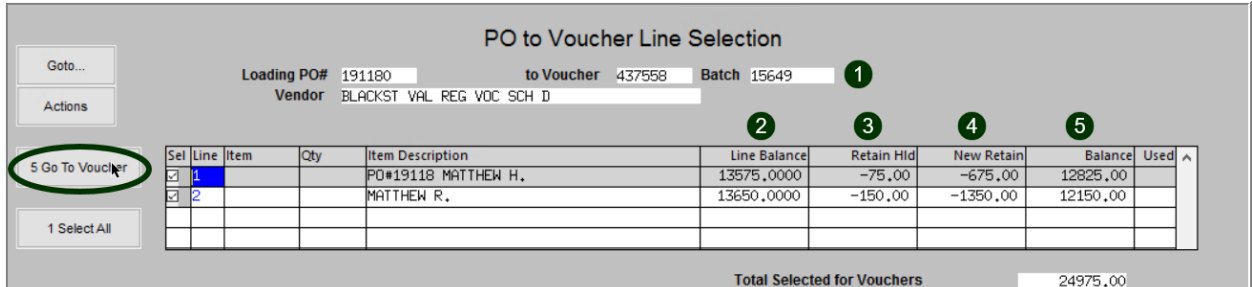

**Figure 6 After**

- 1. voucher number and batch number
- 2. the line balance will match what is showing on the **PO Query** screen
- 3. amount already posted to retainage and not yet paid
- 4. new calculated retainage amount for this line (can be changed on the voucher entry screen)
- 5. balance on the line available to be paid on a **REGULAR** voucher–this amount changes on the voucher entry screen if the amount of retainage is changed

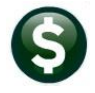

**Accounts Payable March 2020**

If no lines are selected, and the  $\frac{\text{Sgo To Voucher}}{\text{bottom}}$  button is clicked, the system will return to the batch screen.

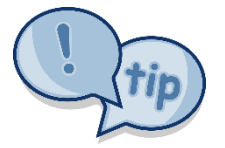

*Retainage amounts may only be paid with a special voucher by selecting the* **"Pay Retainage from PO"** *option when adding a new voucher*.

[ADM-AUC-AP-1004]

# <span id="page-5-0"></span>**2 CREDIT CARD PROCESSING [Fix]**

**ADMINS** fixed an issue when adjustments were made to credit card downloads that resulted in incorrect email notifications being sent.

[ADM-AUC-AP-987]

# <span id="page-5-1"></span>**3 INTERRUPTED DISBURSEMENT POSTING [Fix]**

**ADMINS** sets an error flag to prevent re-running an interrupted posting. If a user received an error report notifying them to fix an invalid account during a posting, an error flag was being set. After fixing the account, this error flag was not being unset when trying to run the posting again. This has been corrected for this software update so the user does not need to contact **ADMINS** support for intervention.

[ADM-AUC-AP-1000]

# <span id="page-5-2"></span>**4 REMOVING ATTACHMENTS**

Remove attachments to **posted** vouchers (open or closed) using the **Accounts Payables Queries View All Vouchers (Bills) [1 Select]** screen, **[Q Attachments]** tab.

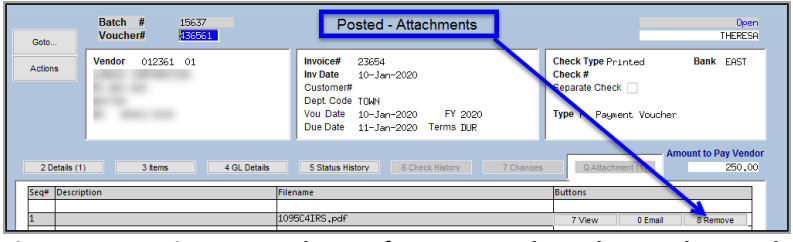

**Figure 7 Removing an attachment from a posted voucher on the Voucher Query screen**

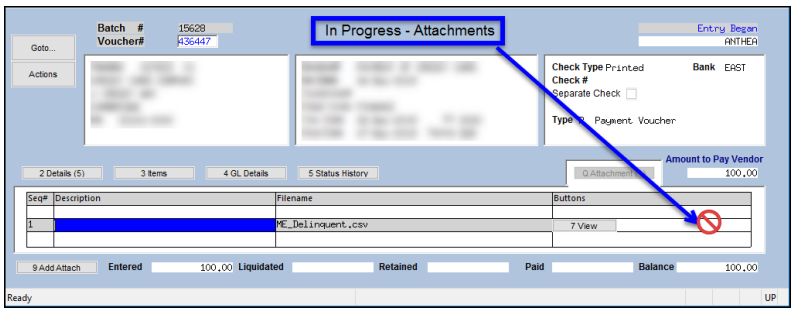

**In Progress Status**: Entry Began Approvals Disapproved Ready to Post

**Figure 8 Query screen – the voucher is in progress and neither the [Remove] nor the [Email] button is available**

Attachments to **in-progress** vouchers may only be removed by the batch owner using the **Voucher Entry [Q Attachments] Tab**. (If an attachment needs to be removed and the batch owner is not available, transfer the batch to a current user to remove the attachment.)

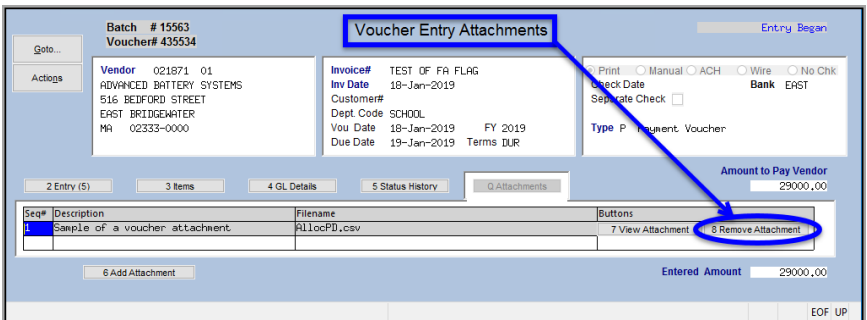

**Figure 9 Attachments to** *in-progress* **vouchers may only be removed on the voucher entry screen**

[ADM-AUC-AP-985]

# <span id="page-6-0"></span>**5 1099 PROCESSING**

- Added the voucher numbers to verification reports
- The process creates both **".txt"** and **".dat"** files to comply with some state specifications
- The **AP–710 1099 Processing** document was updated
- Fixed an error resulting from vouchers spanning multiple checks

### <span id="page-6-1"></span>**5.1 Voucher #s Added to Verification Reports [Enhancement]**

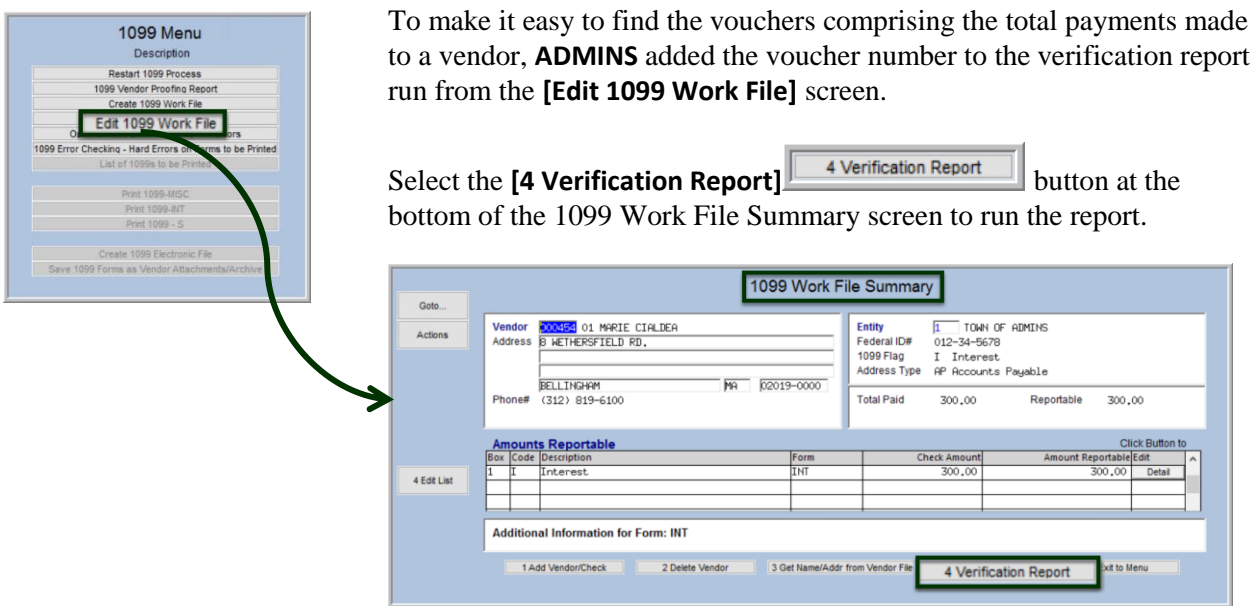

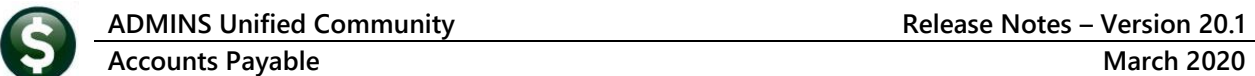

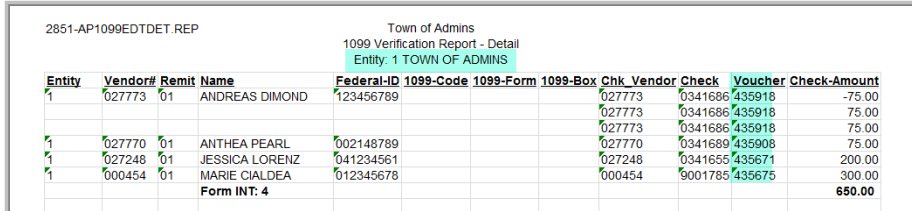

**Figure 10 Verification report as run to Excel®**

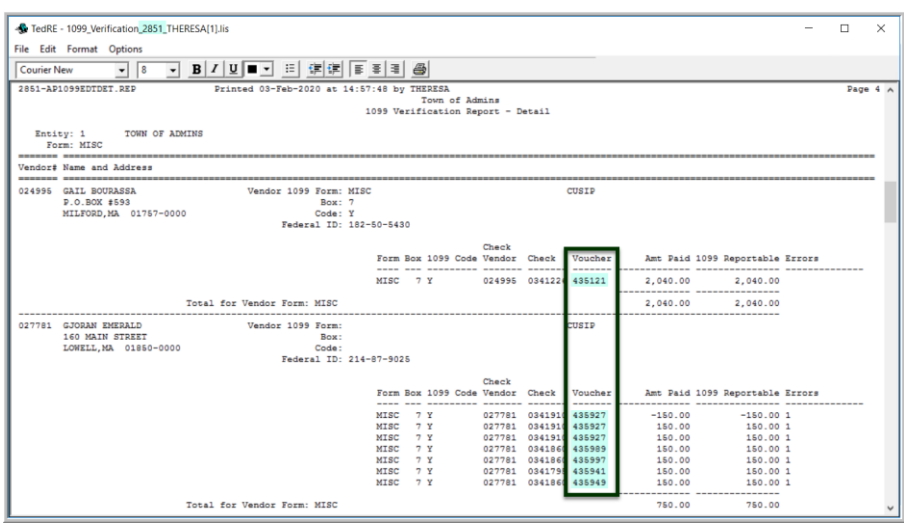

**Figure 11 Verification report as run to Print/Preview/PDF®**

The **"Entity 1 Town of ADMINS"** text was moved to the header of the **Excel®** report

The output file name includes the task number **"2851"** to make it easier to find when retrieving or referring to reports.

The voucher number is formatted without commas in both the **Print/Preview/PDF® and Excel®** versions of the report.

[ADM-AUC-AP-994]

# <span id="page-7-0"></span>**5.2 Added a File Format for 1099 Submissions [Enhancement]**

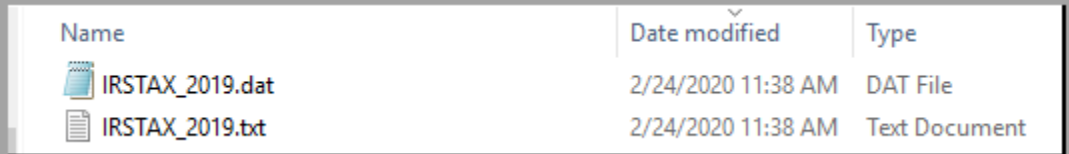

When creating the **1099 Electronic File**, both **".txt"** and **".dat"** files are created to accommodate a new file format required by the state of Massachusetts.

[ADM-AUC-AP-995]

### <span id="page-7-1"></span>**5.3 AP–710 1099 Processing Document [Enhancement]**

Added some clarifying text to the document.

#### $5.2.$ **Maintain Entities**

The Maintain Entity Screen is used to enter all pertinent tax information about your site. This information must be set up prior to printing your 1099 forms and/or creating the electronic file.

**Figure 12 Before**

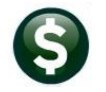

#### $5.2.$ **Maintain Entities**

The Maintain Entity Screen is used to enter all pertinent tax information about your site. This information must be set up prior to printing your 1099 forms and creating the electronic file. The printed forms must match the 1096 that is sent to the IRS as an electronic file.

#### **Figure 13 After**

[ADM-AUC-DOC-177]

Added instructions for submitting omitted forms as an original submission:

#### What if I omitted a vendor and have already submitted the electronic file?

The system will allow you to create an empty 1099 work file where you can then add the omitted vendor and process normally. Omitted forms are submitted as an "original" file when processing the electronic file.

Refer to Section 12, Appendix C Printing and Submitting an Omitted Form contained in this document.

Page 39 of 50 Property of ADMINS. Inc. No unauthorized reproduction, distribution or use permitted. Updated February 2019 to

#### **APPENDIX C: Printing and Submitting an Omitted Form** 13.

If you have already submitted the electronic file to the IRS and realize you have omitted a vendor, you can create the vendor record, print and submit the electronic file for just the vendor omitted. Submit the electronic file for the *omitted* form as an *original* submission.

[ADM-AUC-AP-1002]

## <span id="page-8-0"></span>**5.4 Segregate "Corrected" from "Omitted" Returns to the IRS**

Returns created after the original submission are to be segregated. Create **"Omitted"** returns, submit them as **"original"**; do corrected returns and submit them as **"Corrected"**. This corresponds to the current IRS FIRE system, as shown in **[Figure 14](#page-8-1)**:

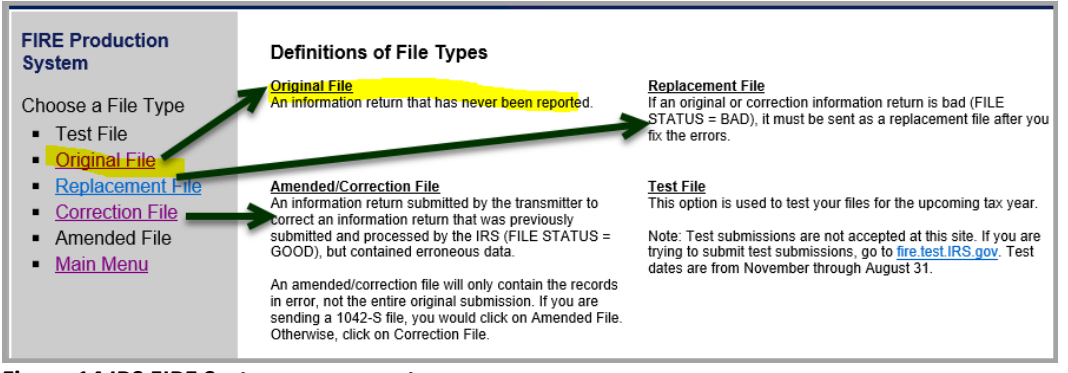

<span id="page-8-1"></span>**Figure 14 IRS FIRE System screen capture**

[ADM-AUC-AP-1002]

### <span id="page-9-0"></span>**5.5 1099 Error on Vouchers Spanning More than One Check [Fix]**

A single voucher with multiple lines can span two or more checks on sites that do not allow multiple pages per printed check. (For example, sites using self-sealing checks that print a ~dozen lines per check might choose not to allow multiple pages per check.)

Some 1099 forms were missing the data from the subsequent checks. **ADMINS** corrected this and installed the fix on affected sites late in January 2020. It is noted here to document the change.

[ADM-AUC-AP-993]

# <span id="page-9-1"></span>**6 VOIDS AND LIQUIDATIONS**

Occasionally, a check is voided after a voucher has been liquidated. A subsequent attempt to liquidate the remaining amount on the voucher was not working correctly. **ADMINS** corrected the calculation.

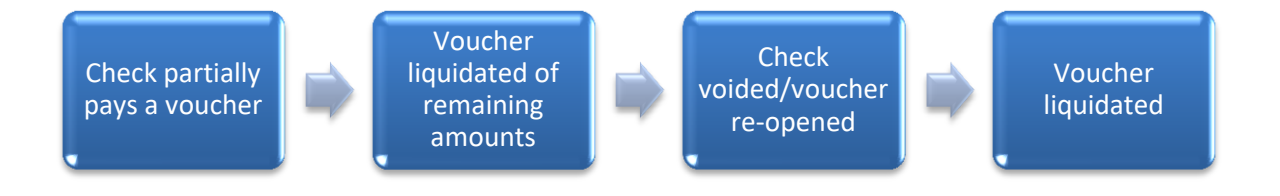

[ADM-AUC-AP-1003]

# <span id="page-9-2"></span>**7 COPY LIVE TO TRAINING [ENHANCEMENT]**

Copy Live to Training (Batch)

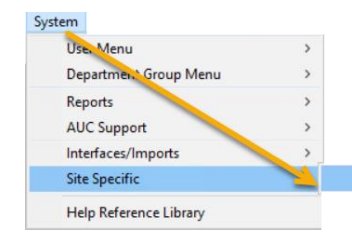

**ADMINS** is pleased to offer this new feature. Now, users with a security level of **20** can initiate a copy of live data to training. To initiate copying live to training, select:

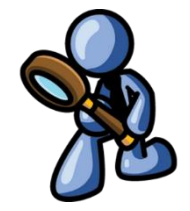

**System ▶ Site Specific ▶ Copy Live to Training (Batch)** 

This process will refresh the training module, so verify with other department heads that they are not in the middle of doing any important testing.

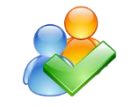

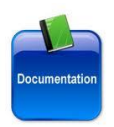

Read the detailed instructions in the **SY–175 Copy Live to Training (Batch)** document in the **Help Reference Library**.

[ADM-AUC-SY-8114]

# <span id="page-10-0"></span>**8 WANT FASTER RESPONSE ON SUPPORT REQUESTS?**

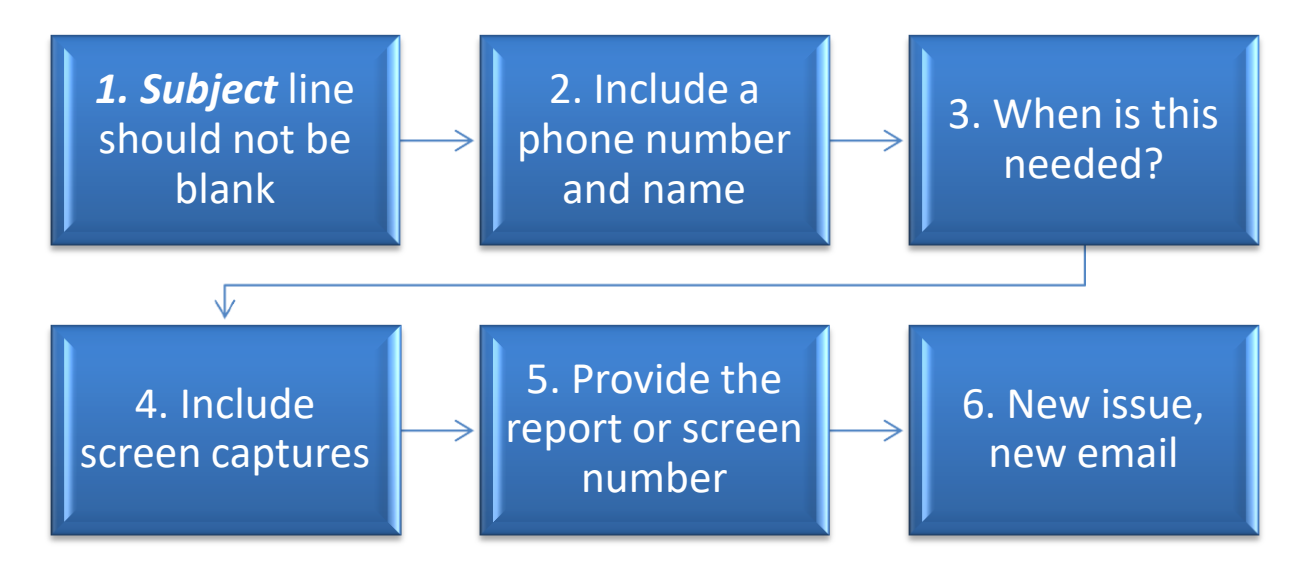

To improve the user experience when emailing [support@admins.com](mailto:support@admins.com) for assistance, please include the following information on the email:

- 1. A *Subject:* line should briefly describe the request for example, *Subject:* **Timesheet Entry Screen help needed**, or *Subject:* **Posting Disbursements – need assistance**.
- 2. Include your **full name** and **contact information**, including the **best phone number** to use when support staff call you.
- 3. How critical is the request? Is it *urgent*, as in trying to make a **4PM deadline for a bank ACH file**? If it is for the next time, let us know the next time the process will be run.
- 4. We love **pictures** they are worth a thousand words–include screenshots when relevant.
- 5. We love words, too, so describe the problem, and include a **report number** or **screen number** if known.
- 6. Start a **new email for a new issue**. Use **Reply All** to include the entire support team and allow seamless escalation for complex requests.

# <span id="page-10-1"></span>**9 HELP REFERENCE LIBRARY**

<span id="page-10-2"></span>The following new or updated documents were added to the **Help Reference Library**.

### **9.1 New or Updated Documents**

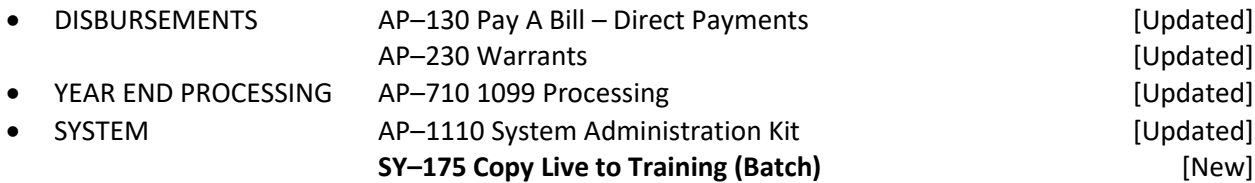